# Lenovo MIIX 320

# Lenovo MIIX 320-10ICR

# User Guide

**OVOUS-**

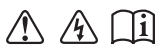

Read the safety notices and important tips in the included manuals before using your computer.

- **Notes**
- Before using the product, be sure to read Lenovo *Safety and General Information Guide* first.
- The latest electronic compliance and environmental information are available from the Lenovo compliance information Web sites.
	- To view compliance information go to: htt[p://www.lenovo.com/compliance](http://www.lenovo.com/compliance)
	- To download environmental information go to: http://www.lenovo.com/ecodeclaration
- Some instructions in this guide may assume that you are using Windows<sup>®</sup> 10. If you are using another Windows operating system, some operations may be slightly different. If you are using other operating systems, some operations may not apply to you.
- The features described in this guide are common to most models. Some features may not be available on your computer or your computer may include features that are not described in this user guide.
- The illustrations in this manual may differ from the actual product. The screenshots of operating system are for reference only. Please refer to the actual product.

- Regulatory Notice -

• For details, refer to **Guides & Manuals** at http://support.lenovo.com.

**First Edition (December 2016) © Copyright Lenovo 2016.** 

LIMITED AND RESTRICTED RIGHTS NOTICE: If data or software is delivered pursuant to a General Services Administration "GSA" contract, use, reproduction, or disclosure is subject to restrictions set forth in Contract No. GS-35F-05925.

# **Contents**

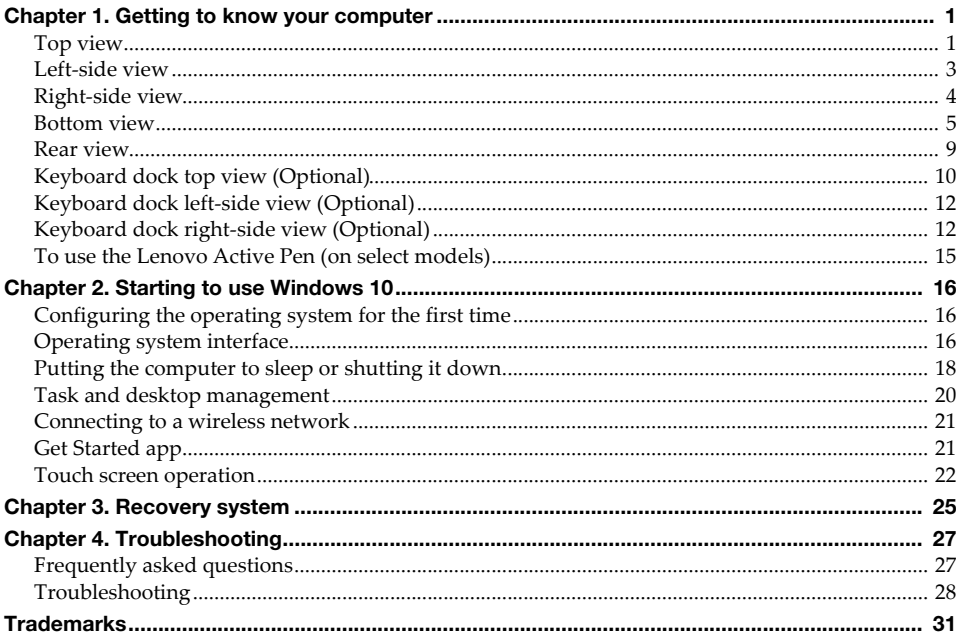

<span id="page-4-1"></span><span id="page-4-0"></span> $\blacksquare$  Top view

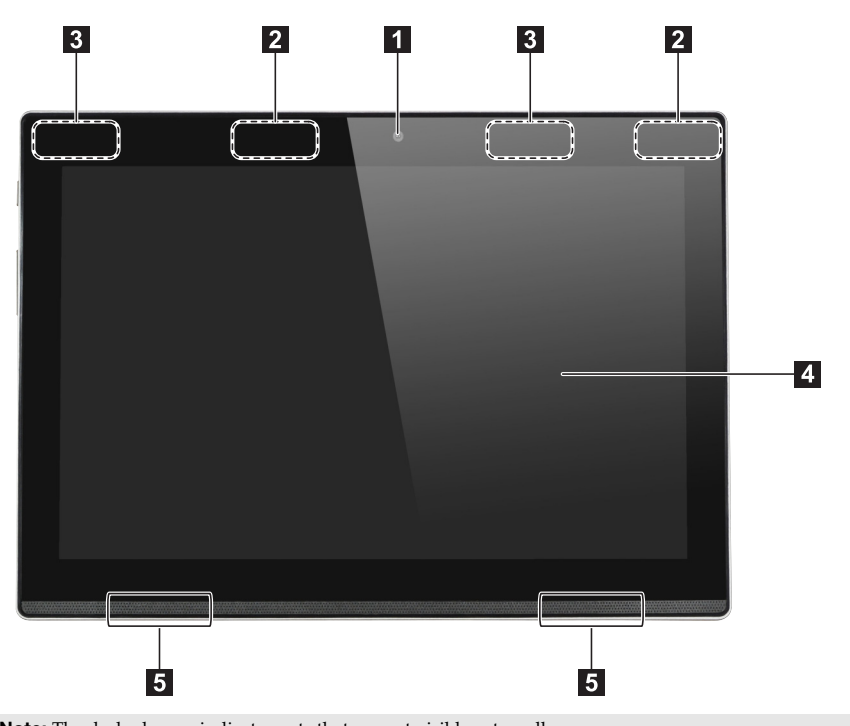

Note: The dashed areas indicate parts that are not visible externally.

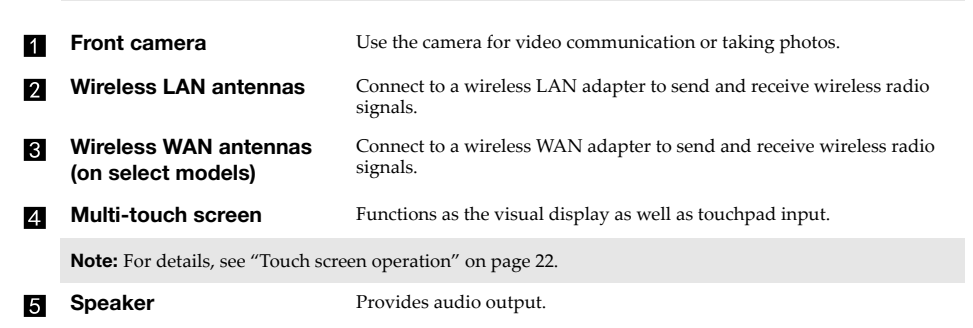

#### Screen orientation

You can rotate the display panel to your preferred orientation.

The orientation of the display automatically changes (alternating between portrait and landscape modes) depending on how you hold it.

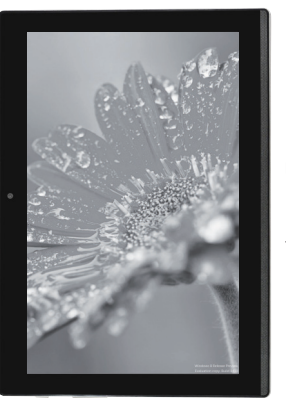

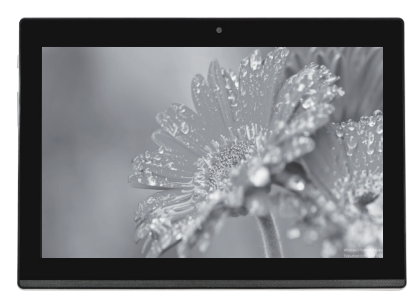

Landscape

Portrait

<span id="page-6-0"></span>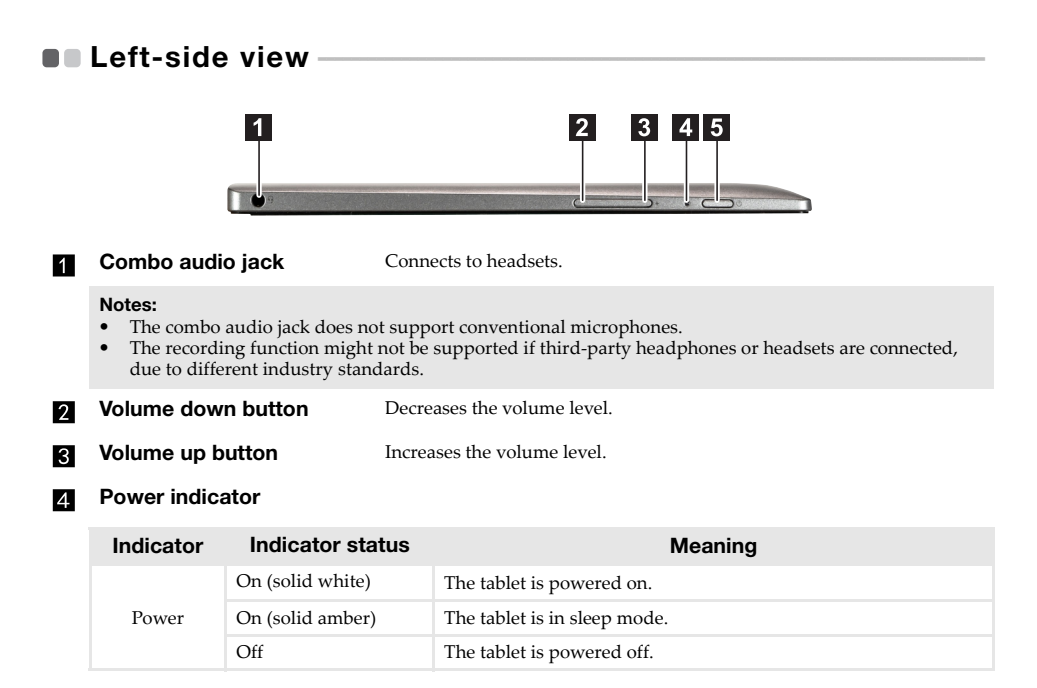

**Power button** When the computer is off, press and hold this button to turn on the computer.

<span id="page-7-0"></span>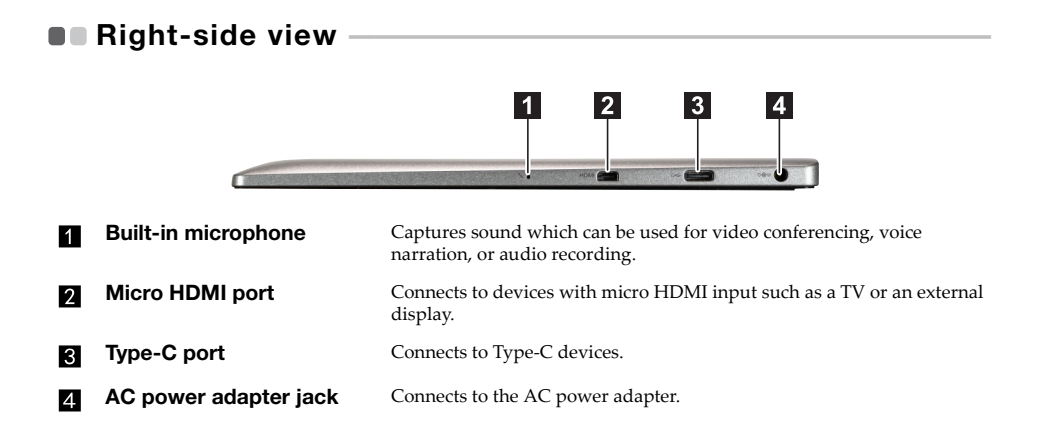

<span id="page-8-0"></span> $\blacksquare$  Bottom view  $\overline{2}$  $\left(\begin{array}{c}\right.\end{array}$ ĸ  $\overline{1}$  $\overline{3}$ **Card reader** Accept micro SD card (not supplied) and Nano SIM card (not supplied). Notes: • Select models may not have the Nano SIM card slot, please refer to the actual product. • For details, see "Using the card [reader"](#page-9-0) on page 6. Tablet-keyboard dock Attaches the tablet to the dock keeping the tablet secured in place.  $\overline{2}$ latch Note: For details, see ["Combination](#page-16-0) of tablet and keyboard dock" on page 13. Keyboard dock connector Connects the tablet to the keyboard dock.  $\mathbf{B}$ 

<span id="page-9-0"></span>**Using the card reader** 

Your computer supports the following types of cards:

- Micro Secure Digital (SD) card
- Nano Subscriber Identity Module (SIM) card (on select models)

#### Notes:

- The card tray may have two slots for different types of cards. Insert *only* one card in one slot at a time.
- Select models may not have the Nano SIM card slot, please refer to the actual product.<br>• This card reader does not support SDIO dayiess (a.g., SDIO Bluetooth and so on.)
- This card reader does not support SDIO devices (e.g., SDIO Bluetooth and so on.).
- The illustrations are for reference only, please refer to the actual product.

#### Inserting card(s)

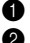

1 Turn off the tablet, and disconnect the AC adapter and any cable(s) from the tablet.

2 Insert a prying pin (not supplied) into the tiny hole on the card tray. Press firmly and push it straight in until the card tray pops out.

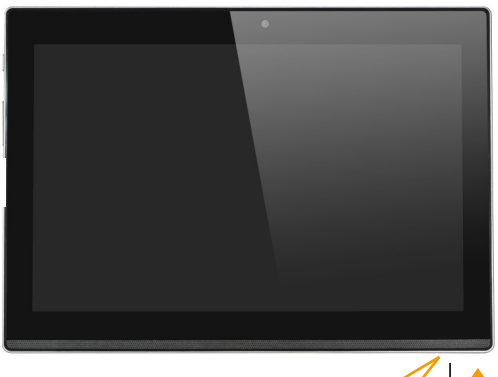

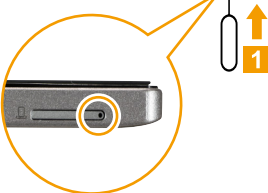

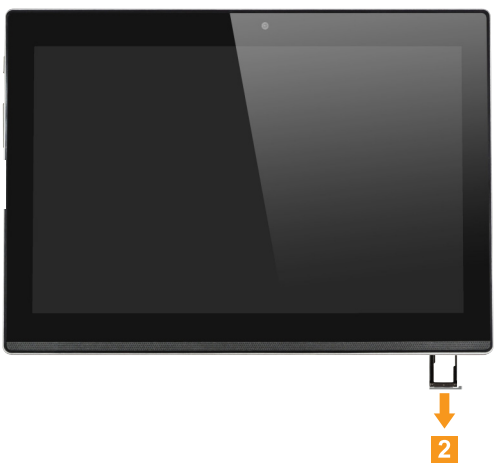

Gently pull the card tray out of the card reader.

Put card(s) in the corresponding slot on the card tray.

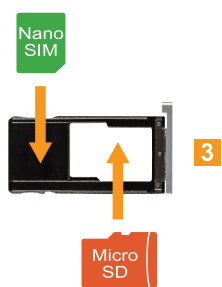

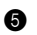

**6** Reinsert the card tray.

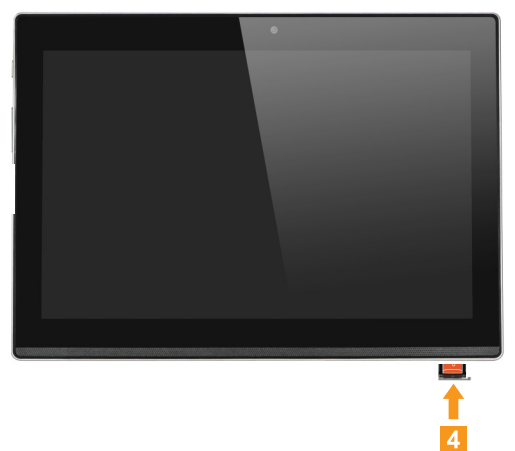

#### Removing card(s)

- $\bullet$  Turn off the tablet, and disconnect the AC adapter and any cable(s) from the tablet.
- 2 Insert a prying pin into the tiny hole on the card tray. Press firmly and push it straight in until the card tray pops out.
- 3 Gently pull the card tray out of the card reader.
- 4 Remove card(s) from the card tray, then reinsert the card tray.

#### Notes:

- Do not insert or remove cards while the computer is turned on. Doing so may damage the card reader.
- Before removing the memory card, disable it by using the Windows safely remove hardware and eject media utility to avoid data corruption.

<span id="page-12-0"></span>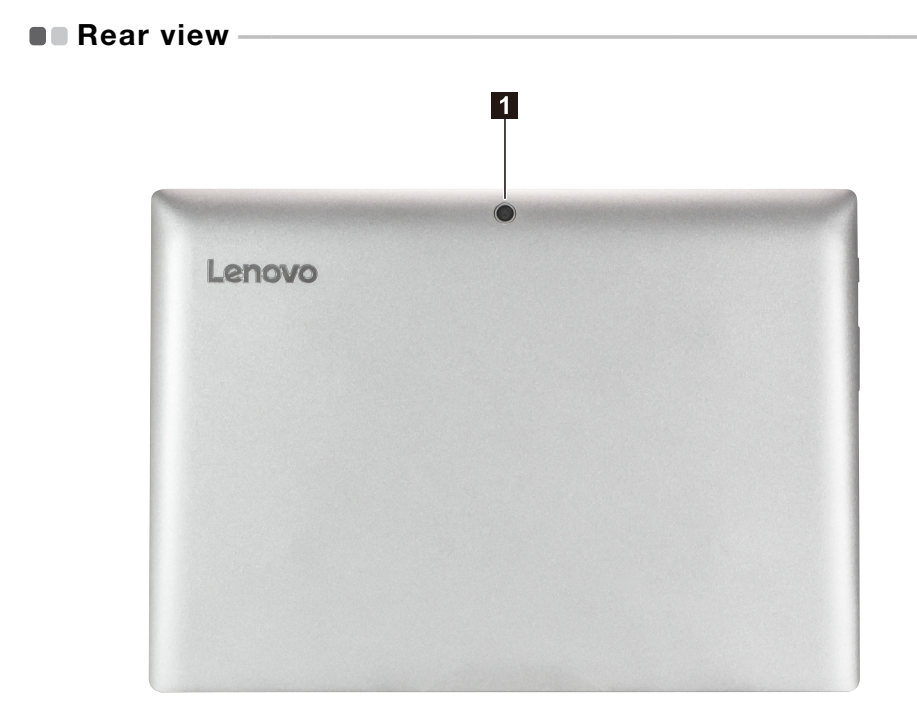

 $\blacksquare$ 

**Rear camera** Use the camera for video communication or taking photos.

# <span id="page-13-0"></span>**RE** Keyboard dock top view (Optional) -

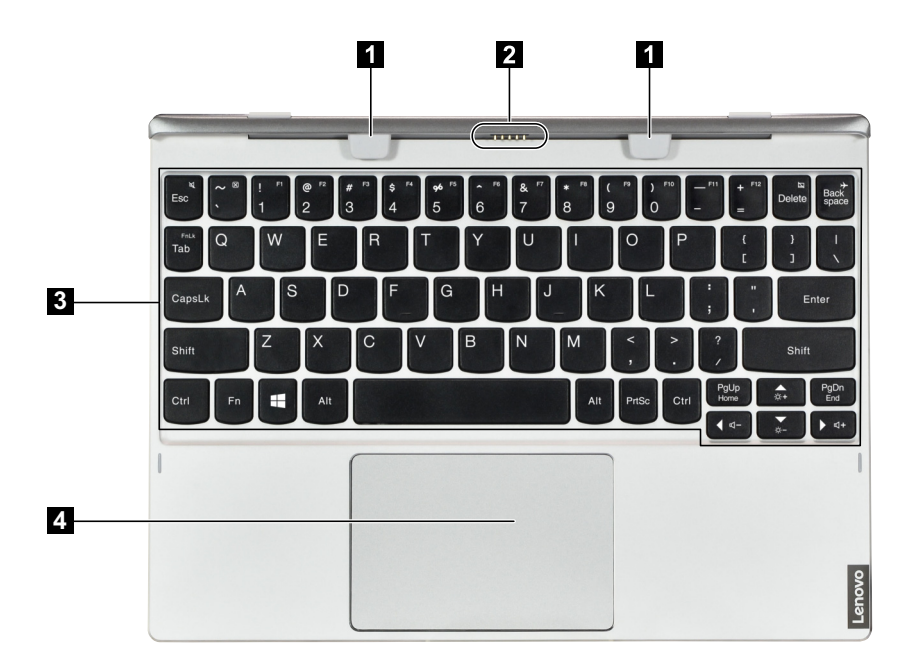

Tablet-keyboard dock Attaches the tablet to the dock keeping the tablet secured in place. 4 latch

Note: For details, see ["Combination](#page-16-0) of tablet and keyboard dock" on page 13.

- Keyboard dock connector Connects the tablet to the keyboard dock.  $\overline{\mathbf{2}}$
- Keyboard  $\bf{3}$
- Touchpad $\overline{A}$

#### **Function key combinations**

Through the use of the function keys, you can change operational features instantly. To use this function, press and hold **Fn f** ; then press one of the function keys **2**.

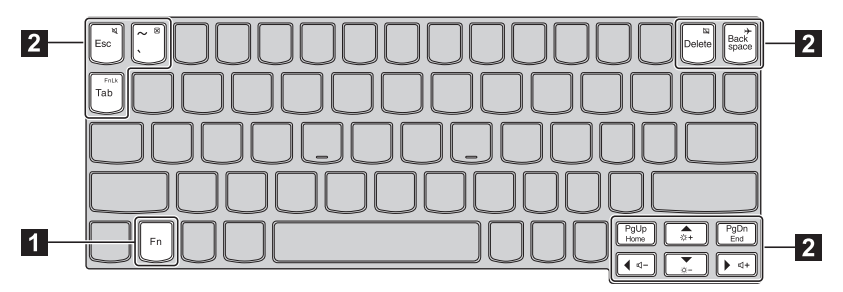

The following describes the features of each function key.

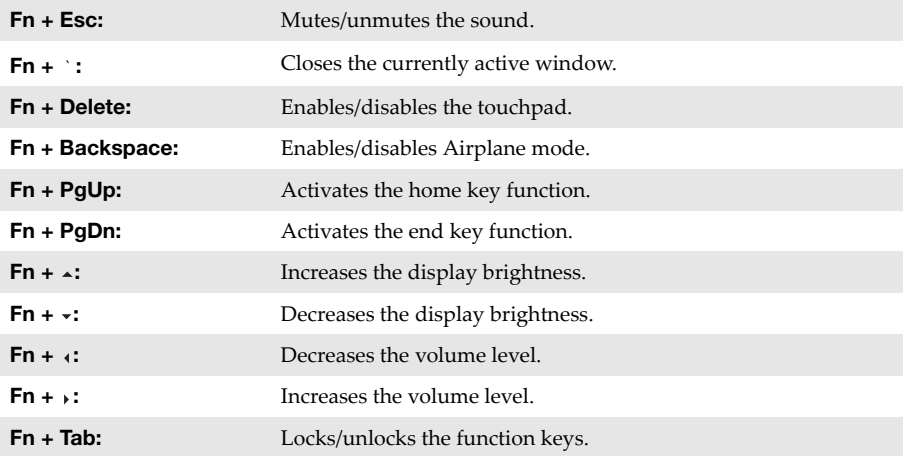

<span id="page-15-1"></span><span id="page-15-0"></span>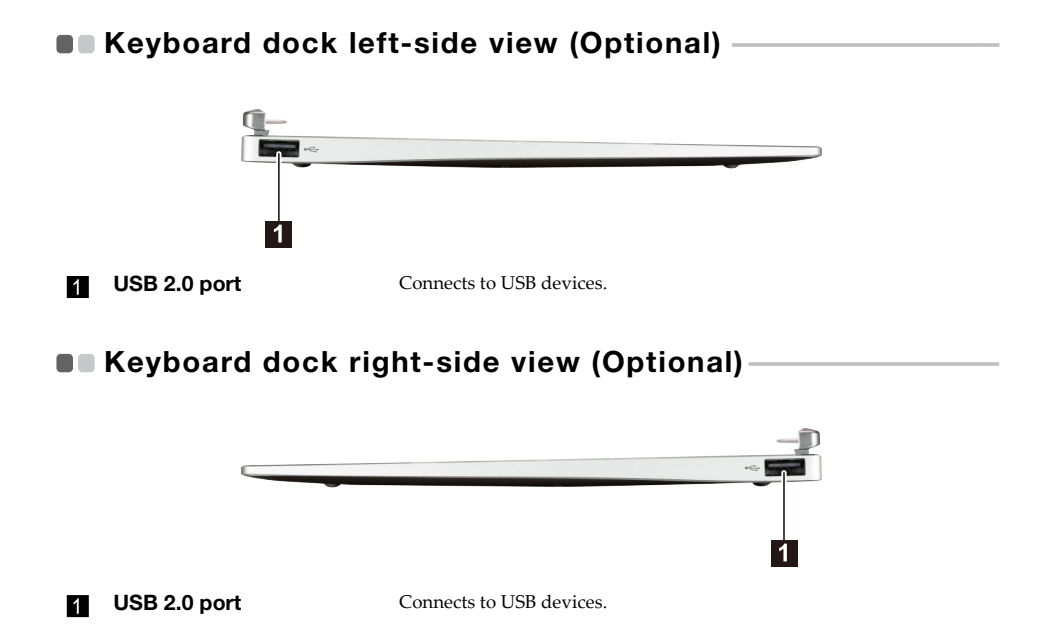

<span id="page-16-0"></span>■ Combination of tablet and keyboard dock

The Lenovo MIIX 320-10ICR is not only a tablet. It can be combined with a keyboard dock and used as a notebook computer.

#### Attaching the tablet

Align the connector of the keyboard dock with the tablet and then attach the tablet in the direction shown by the arrow.

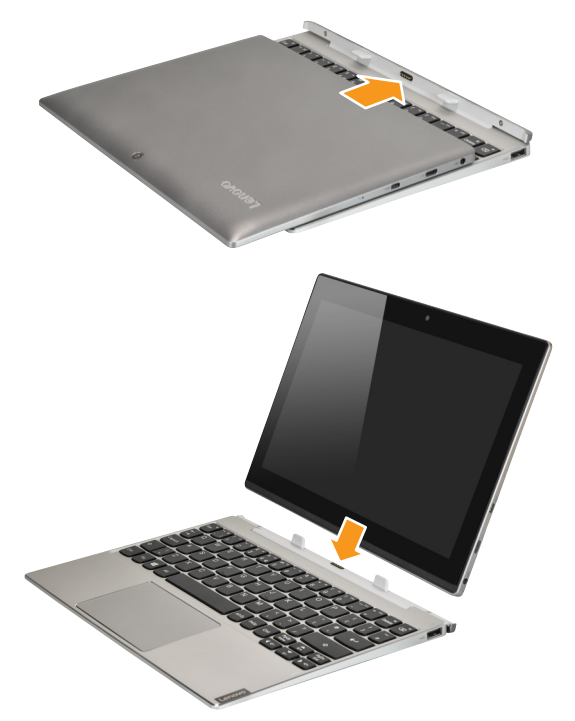

#### Detaching the tablet

Carefully detaching the tablet in the direction shown by the arrow.

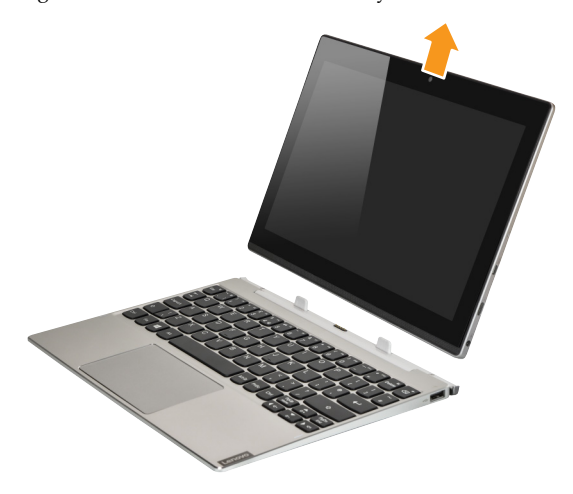

#### Notes:

- 
- Be careful not to damage the connector when attaching or detaching the tablet. The illustrations above are for reference only, please refer to the actual product.

# <span id="page-18-0"></span>**To use the Lenovo Active Pen (on select models) -**

Select model is equipped with the Lenovo Active Pen, to use it, refer to the following illustrations.

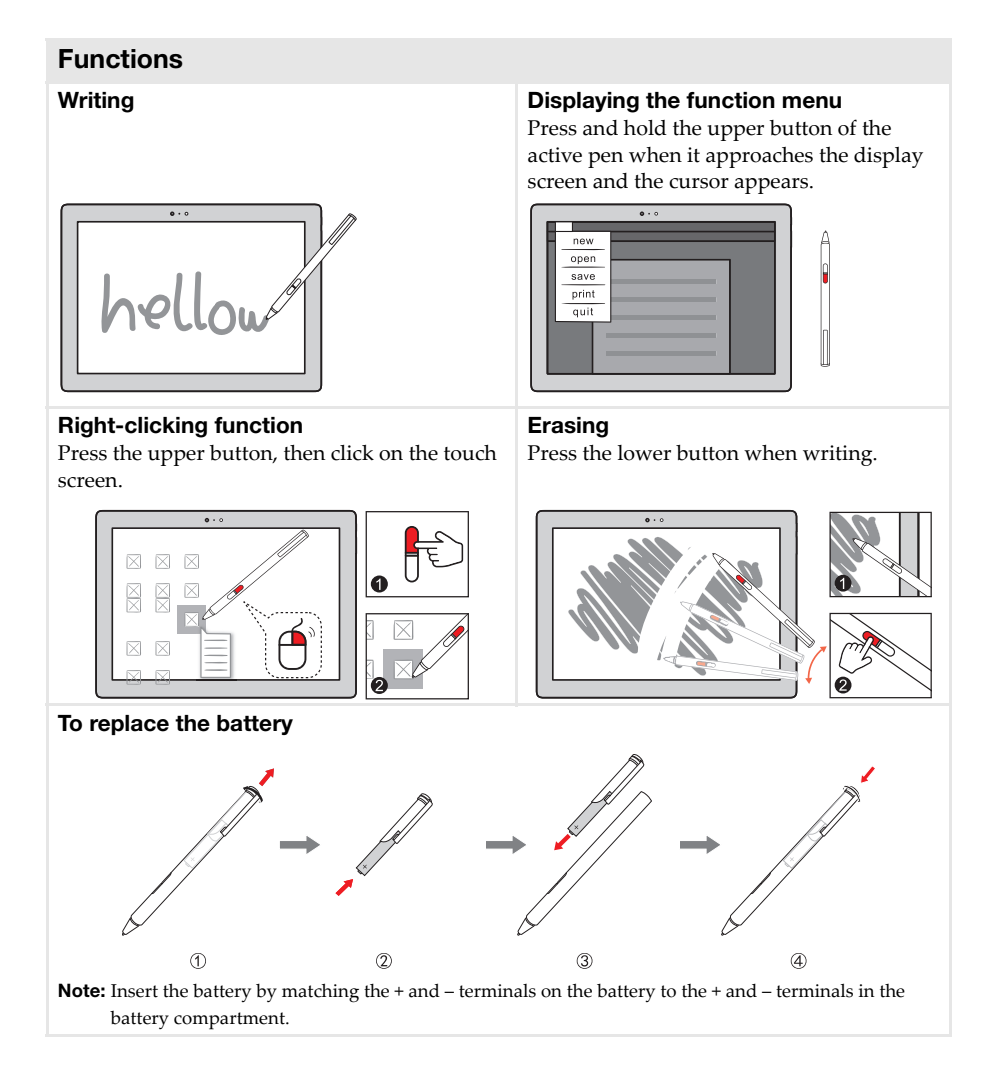

# <span id="page-19-0"></span>Chapter 2. Starting to use Windows 10

Note: Windows<sup>®</sup> 10 has an updated version. If you are using the updated version, some operations may be different. Please refer to the actual product.

# <span id="page-19-1"></span> $\blacksquare$  Configuring the operating system for the first time -

You may need to configure the operating system when it is first used. The configuration process may include the procedures below:

- Accepting the end user license agreement
- Configuring the Internet connection
- Registering the operating system
- Creating a user account

# <span id="page-19-2"></span> $\blacksquare$  Operating system interface

Windows 10 comes with a powerful and useful start menu. To open the start menu, do one of the following:

- Press the Windows key  $\Box$  on the keyboard.
- Select Start  $\pm$  on the lower-left corner of the desktop.

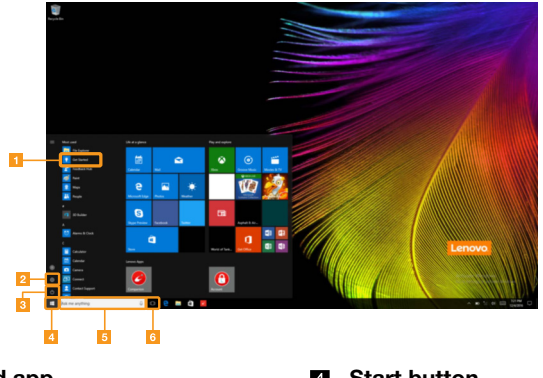

Get Started app Settings button

Power button

- 4 Start button **R** Search box
- **M** Task view button

#### ■ Settings

**Settings** lets you perform basic tasks. You can also search for more settings with the settings search box in the upper‐right corner.

To open the settings, do the following:

• Open the start menu, and then select **Settings**  $\circledR$ .

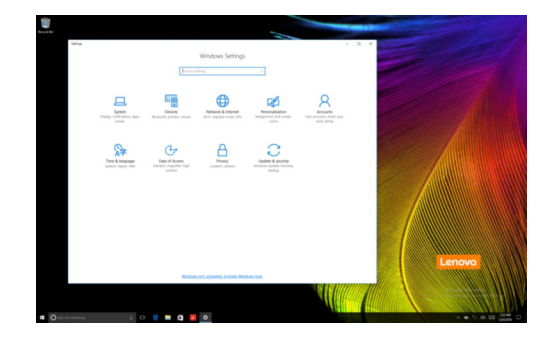

#### $\blacksquare$  Personalize the start menu

You can personalize the start menu with your favorite apps.

To personalize the start menu, do the following:

- **1** Open the start menu and find the apps list on the left.
- 2 Right click the app you want to add to the start menu, and then select **Pin to Start**.

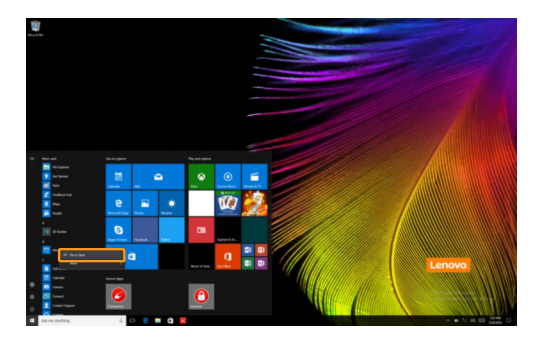

Note: You can also drag apps from the apps list to add them to the start menu.

#### Chapter 2. Starting to use Windows 10

## <span id="page-21-0"></span> $\blacksquare$  Putting the computer to sleep or shutting it down  $\blacksquare$

When you have finished working with your computer, you can put it to sleep or shut it down.

■ Putting your computer to sleep

If you will be away from your computer for only a short time, put the computer to sleep. When the computer is in sleep mode, you can quickly wake it to resume use, bypassing the startup process.

To put the computer to sleep, do one of the following:

- Close the display lid.
- Press the Power button.
- Open the start menu, and then select **Power**  $\bigcirc$   $\rightarrow$  **Sleep**.

Note: Wait until the power indicator light starts blinking (indicating that the computer is in sleep mode) before you move your computer. Moving your computer while the hard disk is spinning can damage the hard disk, causing loss of data.

To wake the computer, do one of the following:

- Press any key on the keyboard. (Notebook mode only)
- Press the Power button.

■ Shutting down the computer

If you are not going to use your computer for a long time, shut it down. To shut down the computer, do one of the following:

• Open the start menu, and then select **Power**  $\circlearrowright \rightarrow$  **Shut down**.

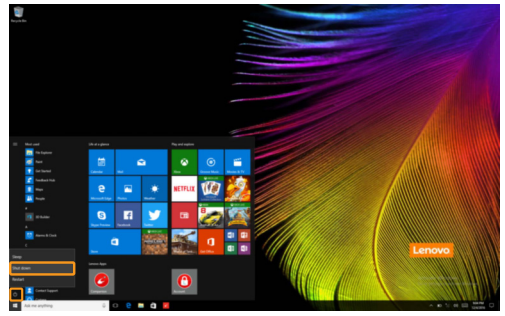

• Press and hold or right‐click the **Start** button in the lower‐left corner and select **Shut down or sign out Shut down**.

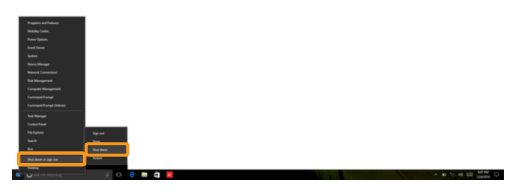

#### Chapter 2. Starting to use Windows 10

# <span id="page-23-0"></span> $\blacksquare$  Task and desktop management

#### **Task view**

To open the task view, do one of the following:

- Select the Task view button  $\Box$  on the task bar.
- Press the Windows key  $\boxed{\blacksquare}$  + Tab.
- Swiping in from the left edge of the screen.

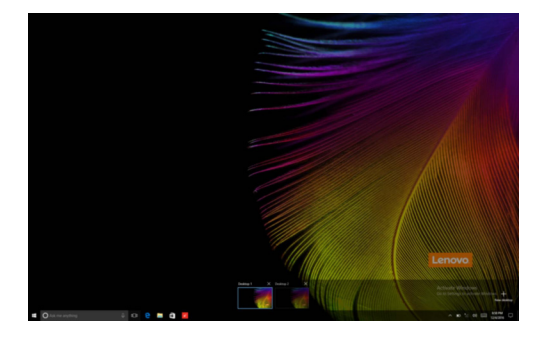

**Virtual desktop management** 

Windows 10 supports the ability to create, manage and switch between virtual desktops. To create a new virtual desktop, do one of the following:

- Open the task view, and then select **New desktop**.
- Press the Windows key  $\boxed{\blacksquare}$  + Ctrl + D.

To switch between different desktops, do one of the following:

- Open the task view and select the desktop you want active.
- Press the Windows key  $\left[\frac{1}{2}\right]$  + Ctrl +  $\left(\frac{1}{2}\right)$  to scroll through the desktops you've created.

### <span id="page-24-0"></span> $\blacksquare$  Connecting to a wireless network-

#### Enabling wireless connection

To enable wireless functions, do the following:

- 1 Press **Fn + Backspace** to disable airplane mode.
- 2 Click  $\mathcal{L}$  on the lower-right corner of the task bar to open the network configuration page.

#### Connecting to a wireless network

After wireless has been enabled, the computer will automatically scan for available wireless networks and display them in the wireless network list. To connect to a wireless network, click the network name in the list, and then click **Connect**.

Note: Some networks require a network security key or passphrase for connection. To connect to one of those networks, ask the network administrator or the Internet service provider (ISP) for the security key or passphrase.

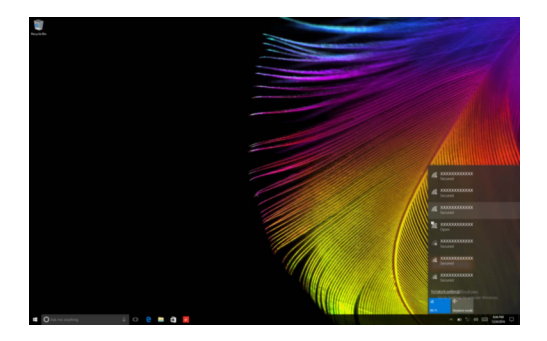

# <span id="page-24-1"></span> $\blacksquare$  Get Started app -

Windows 10 also provides the **Get Started** app to explain the new features of Windows 10. You can find it on the start menu.

To open the Get Started app, do one of the following:

- Open the start menu and select **Get Started** .
- Press the Windows key  $\boxed{\blacksquare}$  + **Fn** + **F1** (depending on your keyboard layout).

# <span id="page-25-1"></span><span id="page-25-0"></span>**Touch screen operation**

The display panel can accept inputs like a tablet, using the multi-touch screen, or like a traditional notebook computer, using the keyboard and touchpad.

**Multi-touch gestures** 

You can touch the screen with one or more fingertips to perform a variety of tasks.

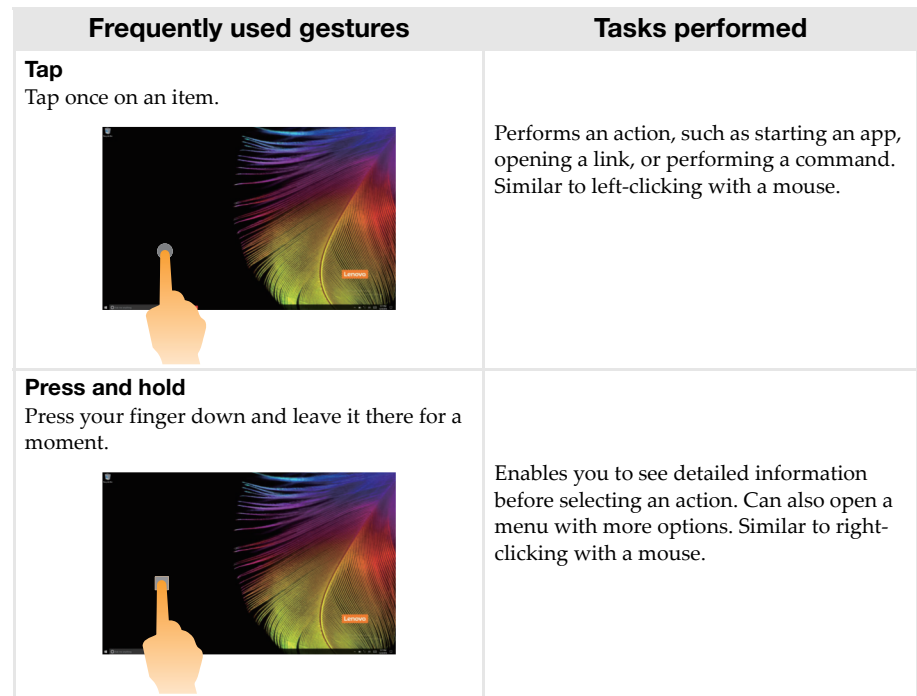

#### (continued)

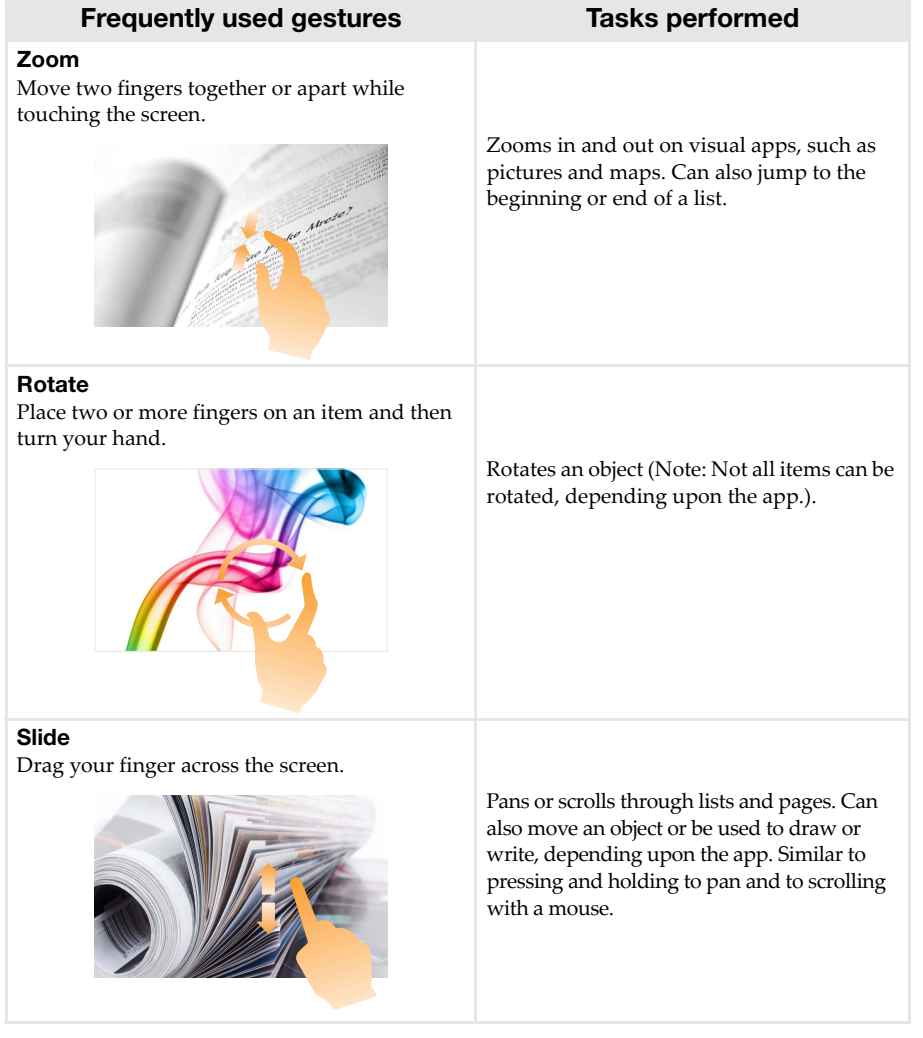

#### Chapter 2. Starting to use Windows 10

(continued)

# Frequently used gestures Tasks performed Swipe Start from left/right edge of the screen, then swipe inwards toward the center.

Swiping in from the left edge of the screen can open the task view.

Swiping in from the right edge of the screen displays the action center.

# <span id="page-28-1"></span><span id="page-28-0"></span>Chapter 3. Recovery system

#### **Introduction**

**Reset this PC** is a built‐in recovery tool that enables users to restore their operating system to its original state. This preserves their data and important customizations, without the need to back up their data in advance.

The following **Reset this PC** features are available to users from multiple locations within Windows:

#### Keep my files

Fixes software problems by reinstalling the factory default configuration. This preserves personal files, and deletes apps and settings.

#### Remove everything

Prepares the computer for recycling or transfer of ownership. This reinstalls the factory default configuration and returns all user data and applications to the state of their original Out‐of‐Box Experience (OOBE).

**Using Reset this PC** 

**Reset this PC** can be launched using one of the following methods:

- Power button + Volume up button:
	- ‐ Shut down the computer and wait for at least five seconds.
	- ‐ Press and hold the **volume up button** and then press the **Power button**, until the Novo Menu appears on the screen.
	- ‐ Novo Menu **System Recovery Troubleshoot Reset this PC**.
- Windows PC settings:
	- ‐ Windows PC settings **Update & security Recovery Reset this PC** select **Start**.

For more instructions, see the Windows Help and Support file on your computer.

#### **When I purchased my computer, it included a copy of Windows. How can I determine whether the copy of Windows is preinstalled by Lenovo?**

On the outside of the sales package of your computer, you should find a label containing configuration information for your computer. Check the printed string next to **OS**. If it contains **Windows** or **WIN**, the copy of Windows was preinstalled by Lenovo.

#### **What is the Recovery Partition?**

If your computer is preinstalled with any version of Windows 10, the storage device of your computer contains a Recovery Partition. This partition contains the image file of the preinstalled Windows operating system. In cases of system failure, you can use the Lenovo OneKey Recovery system or the Windows Reset feature to restore the operating system to its factory status.

Note: The Recovery Partition is not assigned a drive letter and cannot be accessed through Windows File Explorer.

#### **I uninstalled a preinstalled software, but there is no significant increase in the free drive space.**

The copy of Windows running on your computer may be Compact technology enabled. For computers with Compact technology enabled Windows, the majority of files needed for preinstalled software are installed on the Recovery Partition and won't be deleted through normal uninstallation.

#### **What happens if I attempt to delete or modify the Recovery Partition?**

#### Attention:

• **Do** *not* **delete or modify the Recovery Partition on a Compact technology enabled computer.** If the Recovery Partition is deleted or modified, you may not be able to restore Windows to the factory status. For computer models on which Compact technology is enabled, deleting the Recovery Partition may cause Windows to fail to start.

#### **How can I determine whether the Windows running on my computer is Compact technology enabled?**

Compact technology is normally enabled on copies of Windows 10 Update running on SSD (or eMMC) ‐only computer models. To check your computer,

1 Right‐click the Start button in the lower‐left corner and select **Disk Management**.

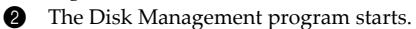

If **Wim Boot** is labeled on the Windows partition (as illustrated), Compact technology is enabled on your copy of Windows.

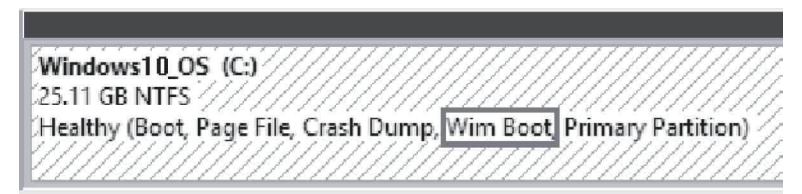

# <span id="page-30-1"></span>Chapter 4. Troubleshooting

# <span id="page-30-0"></span> $\blacksquare$  Frequently asked questions

This section lists frequently asked questions by category.

#### **Finding information**

#### **What safety precautions should I follow when using my computer?**

Read and follow all safety precautions included in Lenovo *Safety and General Information Guide*.

Note: To view Lenovo *Safety and General Information Guide*, select the **Companion** (or **Lenovo PC Manager**) icon on the taskbar. You can also download it from the Lenovo Support Web site.

#### **Where can I find the hardware specifications for my computer?**

You can find hardware specifications for your computer on the printed flyers which came with your computer.

#### **Where can I find warranty information?**

For detailed warranty information on this machine, please visit below website to check out: [support.lenovo.com/warrantystatus.](support.lenovo.com/warrantystatus)

**Drivers** 

#### **Where can I find drivers for the various hardware devices of my computer?**

You can download the latest device drivers from the Lenovo consumer support website.

Getting help

#### **How can I contact the customer support center?**

See "Chapter 3. Getting help and service" in the Lenovo *Safety and General Information Guide*.

# <span id="page-31-0"></span> $\blacksquare$  Troubleshooting

If you do not find your problem here, see Chapter 1. The following section only describes problems that might negate the need to refer to the more comprehensive information in Chapter 1.

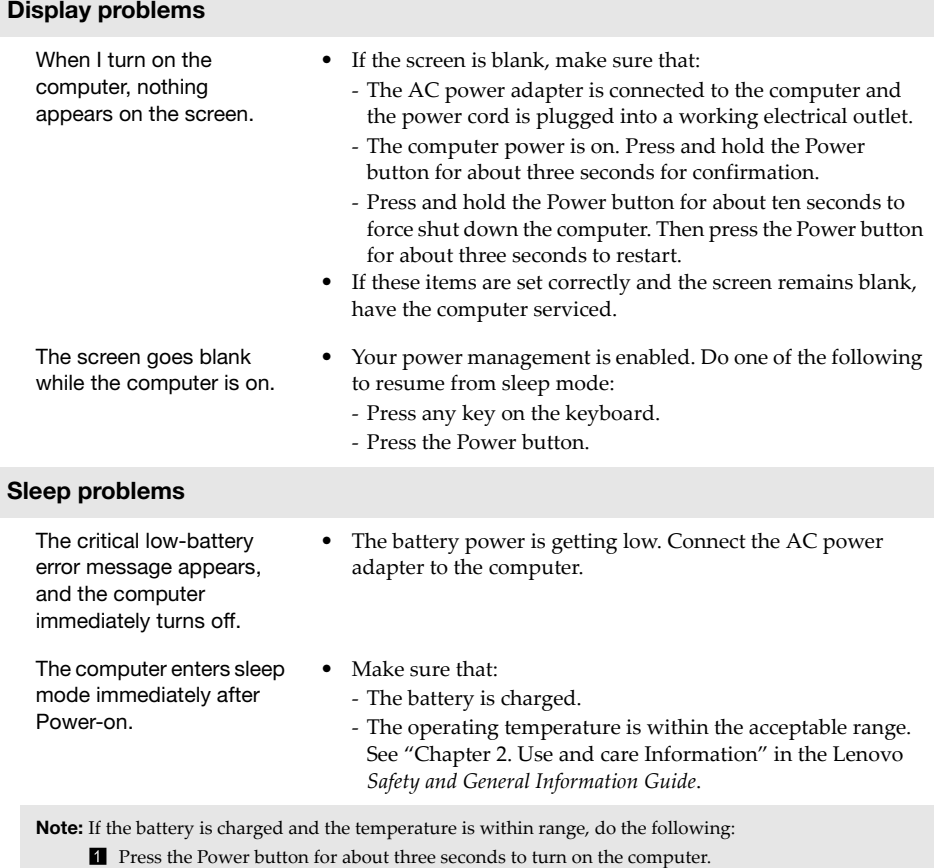

**2** Press and hold the Power button for about ten seconds to force shut down.

**8** Press the Power button for about three seconds again to restart. Then reset the computer with the **Reset this PC** recovery system.

If the problem persists, have the computer serviced.

#### Chapter 4. Troubleshooting

The computer does not return from sleep mode and the computer does not work.

- If the computer does not return from sleep mode, it might be because the battery is depleted.
- If your computer is in sleep mode, connect the AC power adapter to the computer. Then press the Power button.
- If your computer is powered-off, connect the AC power adapter to the computer. Then press the Power button to resume operation.

Note: If the system still does not return from sleep mode, your system has stopped responding, and you cannot turn off the computer; force shut down the computer (Unsaved data may be lost). To force shut down the computer, press and hold the Power button for about ten seconds or more. If the computer still does not turn off, remove the AC power adapter.

#### Display panel problems

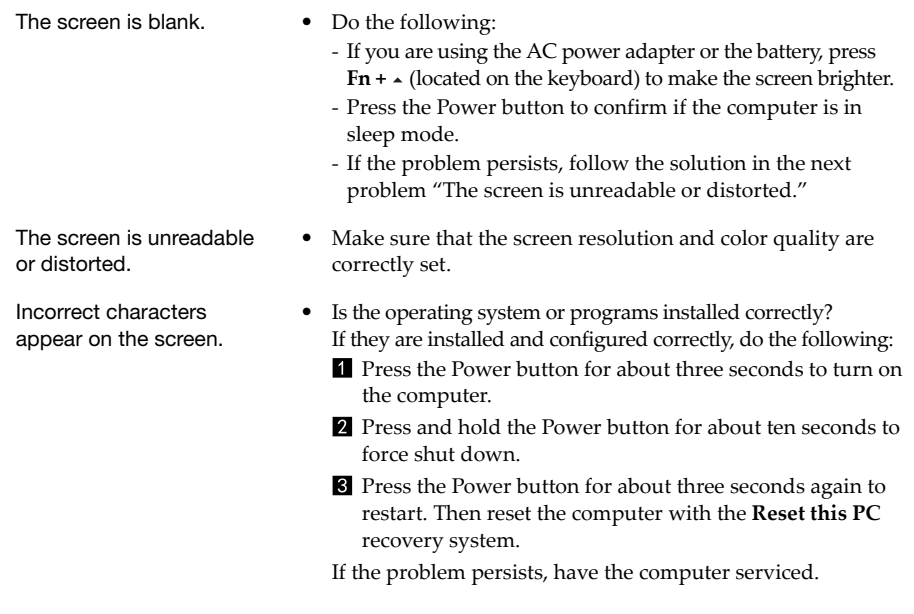

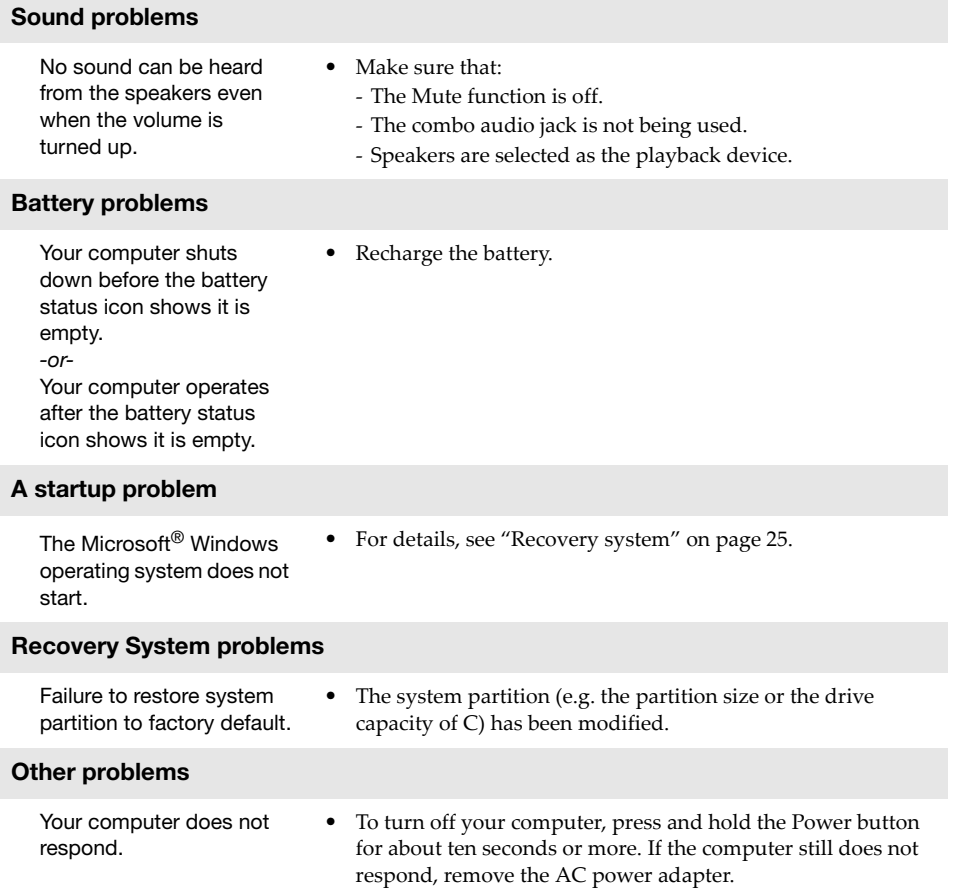

# <span id="page-34-0"></span>**Trademarks**

Lenovo is a trademark or registered trademark of Lenovo in the United States, other countries, or both.

Microsoft and Windows are trademarks of Microsoft Corporation in the United States, other countries, or both.

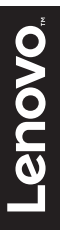

@Lenovo China 2016 ©Lenovo China 2016